# Using Zoom to Record and Caption Lectures

## First Time Only

If you are not sure if you have a Washburn Video Server account, log in to the video server to create one.

- 1. Go to [http://video.washburn.edu](http://video.washburn.edu/)
- 2. If you aren't logged in, click the (very small) Washburn CAS link (below the normal login)

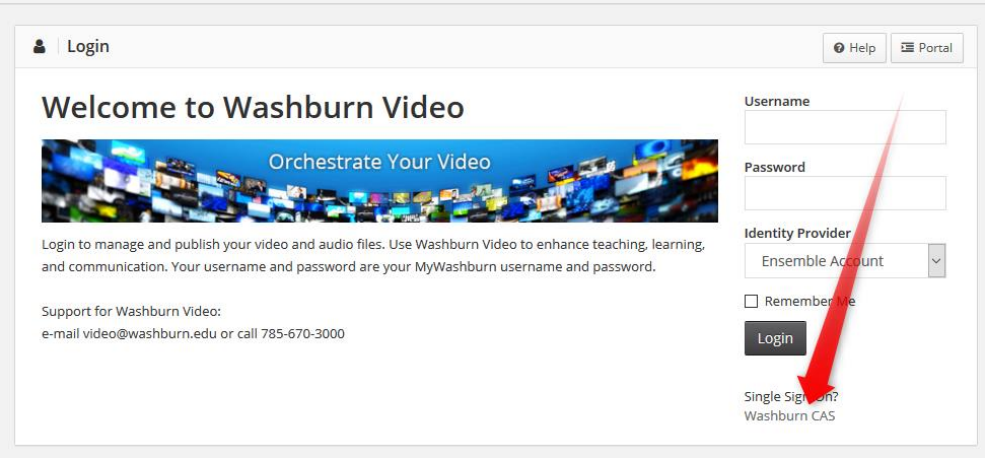

- 3. Log in like you would to MyWashburn
- 4. That's it, your account is now created.

### Recording a Lecture without Students

- 1. Start a Zoom session
- 2. Get your presentation ready
- 3. Share your presentation to the meeting
- 4. When you are ready, click the Record button
- 5. Choose "In the cloud"
- 6. Do your presentation
- 7. When you are done, click the End Meeting button (or stop the recording and then end the meeting)
- 8. Wait for a confirmation email from Zoom indicating the transcripts have been complete (you will get two confirmation emails, this will be the second one)
- 9. Proceed to the section below on either Emailing a Link to Students or Adding the Lecture to Desire2Learn

#### Recording a Lecture with Students

- 1. Start the scheduled Zoom session
- 2. When you are ready, click the Record button
- 3. Choose "In the cloud"
- 4. Conduct your session as normal
- 5. When the session is over, click the End Meeting button
- 6. Wait for a confirmation email from Zoom indicating the transcripts have been complete (you will get two confirmation emails, this will be the second one)
- 7. Proceed to the section below on either Emailing a Link to Students or Adding the Lecture to Desire2Learn

## Emailing a Link to the Lecture to Students

- 1. Go to [http://video.washburn.edu](http://video.washburn.edu/)
- 2. If you aren't logged in, click the (very small) Washburn CAS link (below the normal login)
- 3. Log in like you would to MyWashburn
- 4. Find the lecture you want to share
- 5. Click the Permalink option below the video (if there isn't a Permalink option it is because the video is still processing, you will need to check back later)
- 6. Copy the link from the box below "Copy the link below to share with friends"
- 7. Send that link to students

## Adding the Lecture to Desire2Learn

- 1. Go to [Desire2Learn](http://d2l.washburn.edu/)
- 2. Go to your course
- 3. Go to Content
- 4. Go to the module where you want the video
- 5. Click the Upload/Create button
- 6. Choose Create a File
- 7. Name the file (it is the link the students will click on to see the video)
- 8. Click the first button under the title (Insert Stuff)

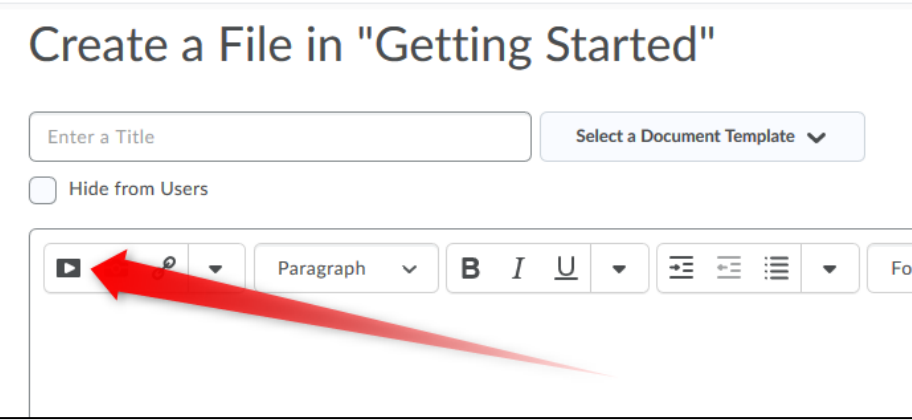

- 9. Choose Washburn Video at the bottom of the list (you may need to scroll down)
- 10. Click Choose under the video you want
- 11. Click the Save button
- 12. Click the Insert button (bottom left)
- 13. Click the Save and Close button (bottom left)